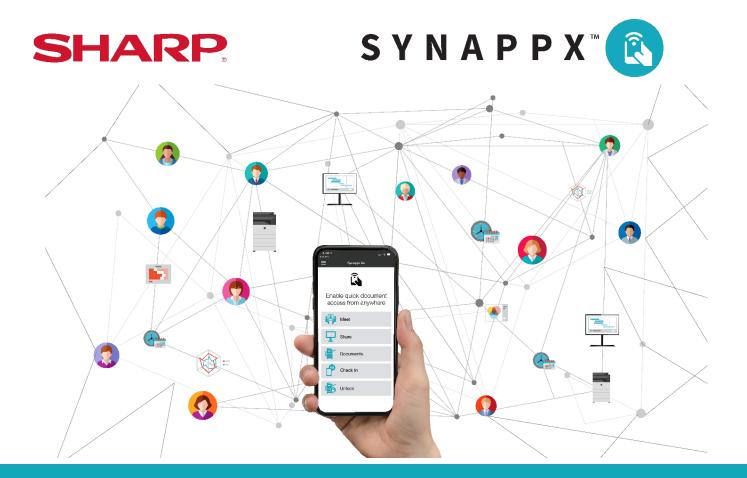

# SYNAPPXTM GO

(Free Version for Copy and Scan to Email)

# **Administrator Setup and User Guide**

## Table of Contents

| Synappx Go Overview                                                | 4   |
|--------------------------------------------------------------------|-----|
| Synappx Go (Free version for Scan to email and Copy)               |     |
|                                                                    |     |
|                                                                    | 6   |
| Sharp Workgroup Desktop A4 MFP Model Setup (MX-Cx07, MX-C357F, MX- |     |
| B427, MX-B467, MX-Bxx7 Series)                                     | .12 |
| Synappx Go Free Version User Experience                            | .16 |
| Appendix                                                           | .28 |

This page is intentionally left blank.

## Synappx Go Overview

Synappx Go is a mobile app that connects to Sharp multi-function printers (MFPs), shares content to Sharp displays, enables the <u>collaboration features</u> and tracks users touch points with mobile check-in.

Fully featured Synappx Go completes your scan, print, copy, share, meet and check-in tasks with the following features:

## **Easy Setup**

- Follow the simple setup wizard—no training required!
- Create your own scan-to-cloud or email distribution lists right from your phone.
- Set default scan, print and copy settings to save time.
- No Login MFP mode enables scan to email and copy features with no license and limited set up

#### Scan

 Tap your phone to scan a file to yourself (via email), email distribution lists, and popular cloud storage services

#### Print

- Walk up to any enabled MFP to release print jobs and print from cloud storage.
- Enjoy convenience and privacy.

## Copy

 Create contactless copy jobs from your mobile phone and save your favorite copy settings.

## **Unlock MFPs**

• For MFPs that have been locked by PaperCut or Native Authentication, use Synappx Go mobile to unlock the MFP and access Synappx Go scan, copy and print related features.

#### Share

- Tap the NFC tag to display content on the Sharp display.
- Team members can also tap the NFC tag to retrieve content and collaborate.
- Remotely operate Microsoft Office files.
- Speed up collaboration with Synappx Go. Modified content is stored back in the original cloud location.

#### Meet

- Tap NFC tag, select a meeting from your mobile and automatically start web conference sessions on the display, connecting all necessary audio/video components.
- Create ad hoc meetings from your mobile for unscheduled collaborations
- Remotely operate web conference and cloud or attachment files from your smartphone.
- Close opened files, end and disconnect meeting with one click.

## Check In

Health and safety are a key consideration for organizations. **Check In** helps track employee touch points in the workplace.

- Tap the Synappx Go NFC tag to check in to common work areas, such as break rooms and meeting rooms.
- Reports allow administrators to track touch points.

## **Guest Users Support**

• Users from other companies can be licensed as guests and use Synappx Go MFP and display features.

## Synappx Go (Free version for Scan to email and Copy)

As an alternative to the fully featured, licensed Synappx Go application, you have an option for users to access **Synappx Go** without a subscription service.

The free version of Synappx Go does not require agent install or NFC tags. It enables simple copy and scan to email functions by scanning a QR Code.

Both the licensed and free Synappx Go are available from the same Synappx Go mobile app downloaded from the Apple App Store or Google Play site.

## **System Configuration**

Before using Synappx Go, you need to configure the Sharp workgroup (A3) and workgroup desktop (A4) MFPs by installing an embedded app in each MFP users will access. Go to the MFP application section in the **Synappx Support Site** for more information about the applications. For compatible MFPs, see the list of supported Sharp A3 Workgroup MFPs. Note: Sharp A3 Workgroup models must have OSA 5.5 or later.

Here are the installation steps for each MFP type:

## Sharp Workgroup A3 MFP and Select A4 Model Setup

To install and configure each MFP to support Synappx Go No Login use:

- 1. Download **Synappx Go No Login.emo** from the Application Portal or contact your authorized Sharp service provider to receive the application
- 2. Open browser and access http://<IP Address of SHARP MFP> and log in as administrator.
- 3. Navigate to System Settings >> Sharp OSA Settings >> Embedded Application **Settings.** Click on **Add(Y)**.

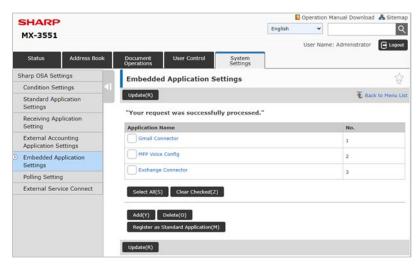

Sharp OSA Embedded Application Settings

4. Browse and select 'Synappx Go - No Login.emo' file. Click on **Execute(U)**.

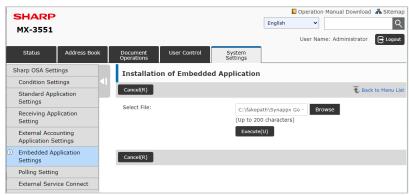

**Install Embedded Application** 

5. Ensure that Register as Standard Application checkbox is selected. Click on Execute(U).

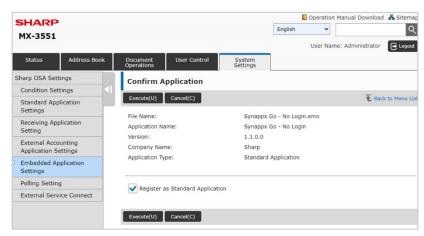

**Confirm Installed Application** 

6. Ensure that app registered successfully.

- 7. Select **Synappx Go No Login**.
- 8. Select **Detail(M)**.

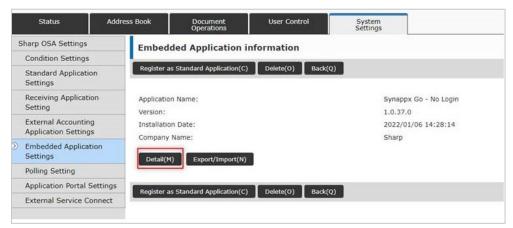

Embedded Application Information - Select Details

- 9. Check the box **Terminate the Application Automatically after Specified Time.** Set the timeout value in seconds in **Time to Terminate the Application (sec.)** field.
- 10. Click on Submit.

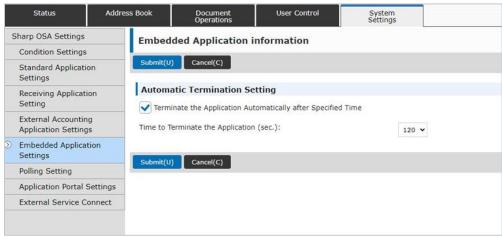

Embedded Application Information - Automatic Termination Setting

11. Navigate to **System Settings >> Home Screen Settings >> Condition Settings.** Go to **Home Button** table and select the home screen app you want to replace with Synappx Go No Login. Click that application name.

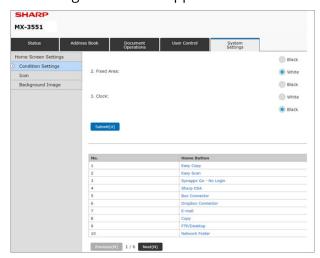

MFP Web Page - Home Button Settings

12. Go to **Sharp OSA** section and select **Application**. Use the dropdown next to Application to select the **Synappx Go No Login** app. Press **Submit** at the bottom of the page.

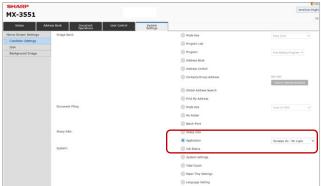

MFP Web Page - Home Button Settings, Select Synappx No Login

13. View MFP home screen to confirm front panel is show showing the **Synappx Go - No** Login button.

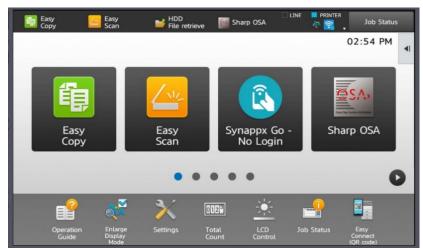

MFP Device Panel Home Page

14. **Press the Synappx button** and content with a QR code is displayed on the MFP. This is the Synappx QR code that should be scanned to use the Synappx Go - No Login Go features.

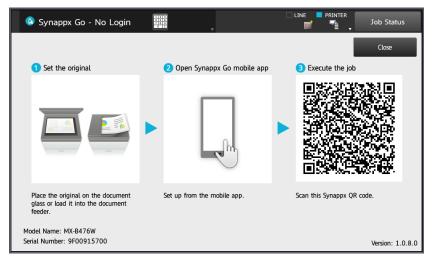

MFP Device Panel - Synappx Go QR Code

#### **Notes:**

Select MFPs are configurable to allow the QR code to be shown on the MFP home screen. See the <u>list of models</u> that support this feature. We strongly recommend to use the latest firmware for optimal functionality and security.

## **Configure E-mail Settings on Sharp Workgroup A3 and Select A4 MFPs**

1. From browser, navigate to <a href="http://<MFP\_IP\_ADDRESS">http://172.27.0.3</a>

Hook Decument Operations SMTP arberos SNTP mONS SNNP SMB Secondary Serve

Select System Settings > Network Settings > Services Settings > SMTP.

3. Ensure appropriate E-mail SMTP fields are configured for your environment.

## **Configure Email Setting for Office 365 SMTP Server**

In the page shown above, when configuring for an Office 365 SMTP server, set the values as follows:

- a. Primary Server: smtp.office365.com
- b. Port Number: 587
- c. Sender Name: <Office 365 username of account enable for Authenticated SMTP>
- d. Sender Address: <Office 365 email address of account enabled for Authenticated SMTP>
- e. Enable SSL: Check box
- f. SMTP Authentication: Check box
- g. User Name: <Office 365 email address of account enabled for Authenticated SMTP>
- h. Device Password: <app password> See Appendix for details on getting app password from Microsoft or Google.

Or, setup SMTP with the Exchange server as follows (setting values may vary per organization's exchange server settings):

- a. Primary Server: <Exchange SMTP server host name or IP address>
- b. Port Number: 25
- c. Sender Name: <Exchange username>
- d. Sender Address: <Exchange email address>
- e. Enable SSL: Uncheck box
- f. SMTP Authentication: Uncheck box
- g. User Name: <blank>
- h. User Password: <blank>

## Sharp Workgroup Desktop A4 MFP Model Setup (MX-Cx07, MX-C357F, MX-B427, MX-B467, MX-Bxx7 Series)

See the list of supported Sharp A4 MFPs. To install and configure each A4 MFP to support Synappx Go No Login use:

- 1. Download the **Synappx Go-No Login.fls** from the Sharp app download site.
- 2. From browser, navigate to http://<MFP\_IP\_ADDRESS> e.g., http://172.27.0.1
- 3. From the left side menu, select **Apps.**
- 4. Expand Installed Apps section, select Install an app.
- 5. Select **Browse**, navigate to the Synappx Go No Login.fls file), select **Open**.
- 6. Select Install.

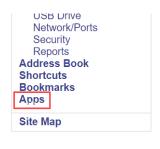

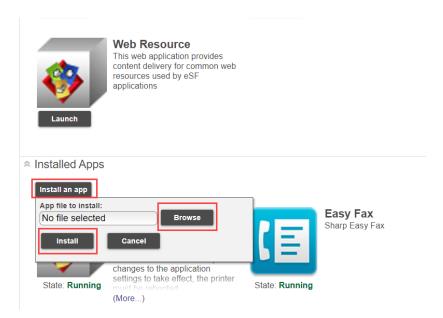

- 7. From the MFP embedded web page, Select **Device** in **Settings** section.
- 8. Under Device Settings, expand **Preferences** section.
- 9. Set **Screen Timeout** to appropriate value in seconds. Range is 5 to 300 seconds.
- 10. Select Save.

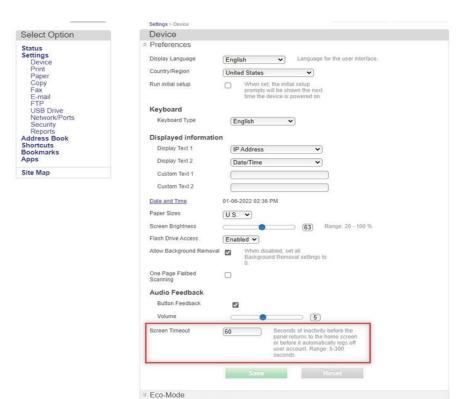

- 11. Expand **Power Management** section.
- 12. Set **Sleep Mode** to appropriate value in minutes. Range is 1 to 120 minutes.
- 13. Select Save.

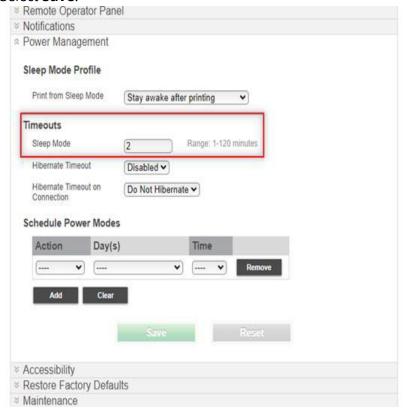

- 14. Expand **Home Screen Customization** section.
- 15. Drag Synappx Go No Login from Icons on other pages column to Icons on Page 1 column.
- 16. Select **Save**.

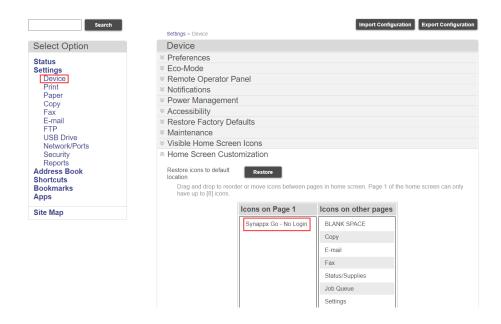

17. To launch the application, from the MFP home screen select **Advanced**.

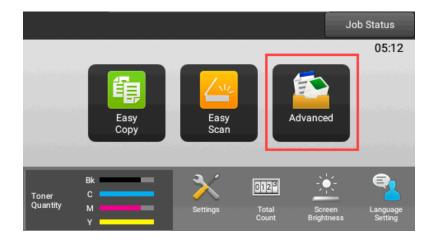

18. Select **Synappx Go – No Login** application icon and the QR code will be shown for the Synappx Go user to capture from the mobile app to start scan to email and copy.

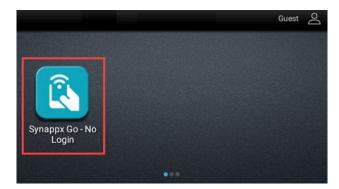

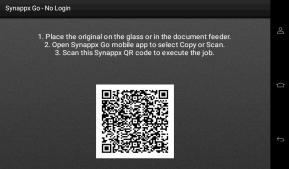

 Note: If you are installing a new version of the embedded app, uninstall the previous version before installing new version.

## **Configure Scan E-mail Settings**

To send scan emails from the A4 model, configure the MFP SMTP settings.

- 1. From browser, navigate to http://<MFP\_IP\_ADDRESS> e.g., http://172,27.0.10
- 2. From the left side menu, select **E-mail** under **Settings** section.
- 3. Expand **E-mail Setup** section.
- 4. Ensure appropriate E-mail SMTP fields are configured for your environment.

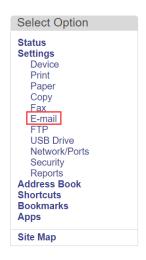

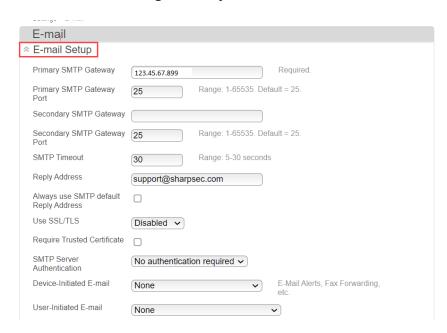

If using Office 365 as the SMTP server:

- 1. To enable account for SMTP, login to admin.microsoft.com.
- 2. Select **Users > Active Users**, then select user account that will be used for SMTP authentication.
- 3. On the right-hand side pane, select **Mail** tab.
- 4. Under Email apps section, select Manage email apps.
- 5. Select Authenticated SMTP and Save changes.
- 6. Browse to device embedded web pages.
- 7. From the left side menu, select **E-mail** under **Settings** section.
- 8. Expand **E-mail Setup** section.
- 9. Set the values as follows:
  - a. Primary SMTP Gateway: smtp.office365.com
  - b. Primary SMTP Gateway Port: 587
  - c. Reply address: <Office 365 email address of account enabled for Authenticated SMTP>
  - d. Use SSL/TLS: Required
  - e. SMTP Server Authentication: Login / Plain
  - f. User-Initiated E-mail: Use Device SMTP Credentials
  - g. Device Userid: <Office 365 email address of account enabled for Authenticated SMTP>
  - h. Account Password or App Password: <app password> See Appendix for details on obtaining a Microsoft 365 or Google app password if applicable.

## Synappx Go Free Version User Experience

As an alternative to the more fully featured application, users have an option to use the app without a license offering limited MFP features—scan to email and copy. Both the licensed and non-subscription version of Synappx Go are available from the same Synappx Go mobile app downloaded from the Apple App Store or Google Play site.

Before using the free version of Synappx Go, ensure the Sharp MFP you will use has been configured to support this feature. You should be able to select the Synappx Go - No Login icon from the MFP. See details below for more information.

To use the Synappx Go free version:

- 1. Download the Synappx Go iOS or Android app from the Apple or Google app stores.
- 2. Select Continue Without Log In.

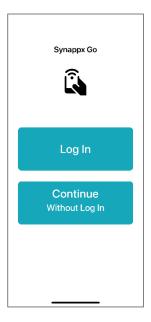

- 3. Agree to the End User License Agreement.
- 4. The Home screen is displayed on your mobile.

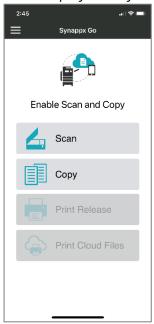

## **Scan Features**

With this No Login scan feature, you can:

- Scan to Me (scans to your email)
- Scan to Email addresses
- Scan to Favorites (pre-set email groups)

For time savings, you can optionally set up the following before using Scan.

## Scan to Me set up:

1. Select Scan.

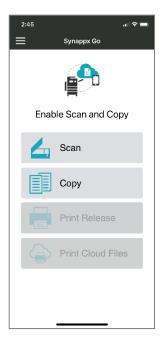

2. To set up Scan to Me, enter your email address in the field above the box and select • to save into the box. To later change the address, delete • the existing email, enter a new email and select .

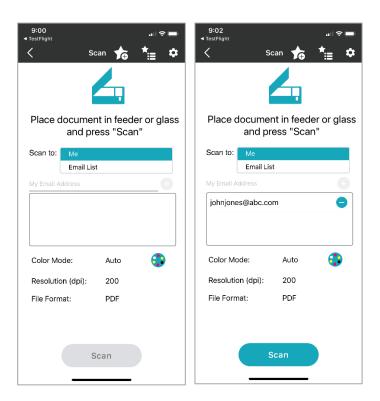

**Scan to Favorites** set up:

- 1. Select **Scan** from home page.
- 2. You have two choices to save Favorites:
  - a. Select **Scan to Email List**, enter an email address and press to add to the email list box. Repeat as needed to add up to ten email addresses. Change scan settings if desired.
  - b. Or, select **Scan to Me**, enter your email, press and modify scan settings.
- 3. Select the **Star+** icon at the top of the page. Enter a favorite group name and press **OK**. The favorite list will be selectable each time you scan. You can add up to five favorites. **Note: Make sure to enter the email addresses and scan settings before selecting the Star.**

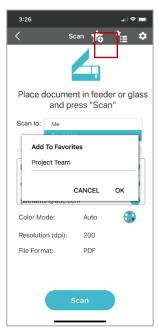

#### Scan Use

- 1. Place the document to scan in the MFP feeder or place a single page on the glass.
- 2. Select **Scan**.

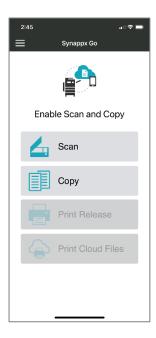

- 3. Select a scan destination (one of the following options).
  - a. For Scan to Me (sends to you with current scan settings).

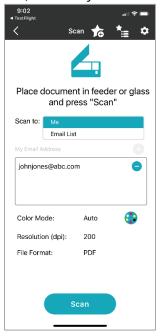

b. For ad hoc Scan to Email List, **enter each email and press** • to add to list. If you have provided access to your mobile contacts, names matching your typing will be shown as you type.

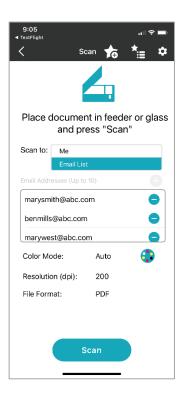

c. For pre-defined Favorites, select the **Favorites selection icon** at the top of the page and select the **Favorite** seclection to use for scanning. Note: You can delete a Favorite list by selecting the ullet. You can also edit and Save changes to your Favorite collections by selecting the **Pen** icon / for that Favorite. Make sure to **Save** changes if you are editing.

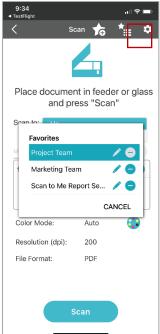

4. Check the scan settings and, if desired, touch the default scan settings to select another option. Optionally, you can also select the gear icon in the upper right corner to view and change any of the supported scan settings. Note: Some settings are only available in the full licensed version.

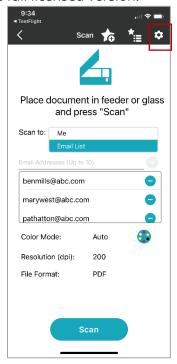

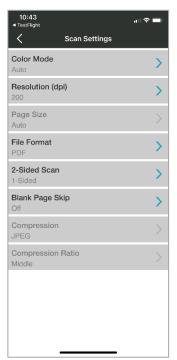

- 5. Select Scan.
- 6. You are prompted to scan the Synappx QR code on the MFP front panel. Press OK on that page and your camera will automatically open (note: the first time, you will be asked to allow the Synappx Go app to access your camera).

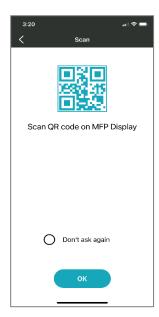

7. Point your phone at the Synappx QR code. Depending on the MFP model, you may have to select the Synappx Go - No Login button or Advanced button, then Synappx Go -**No Log in** button on the front panel before the QR code is displayed. Note: Some models can be configurable so the Synappx QR codes can be shown on the MFP home screen (with no touch required). Refer to the support site for supported model list. Updating to the latest firmware is always recommended for optimal functionality and security.

#### On Supported Sharp A4 Models

#### On Supported Sharp A3 Models

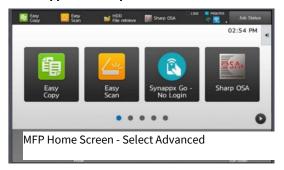

MFP Home Screen - Select Synappx Go

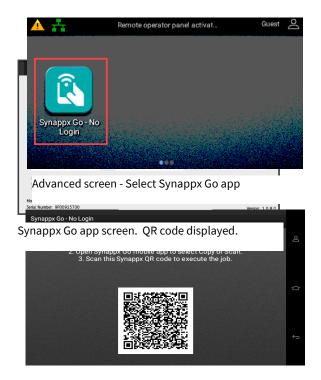

Synappx Go app page - QR code displayed

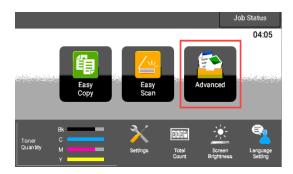

8. When the mobile camera captures the Synappx QR code image, MFP scanning starts and you will see a scan success screen on your mobile. The MFP front panel will also show the status. Email with scan attached is sent from the MFP. The app returns to the home page. Note: You need to scan the QR code again if you want to scan another job.

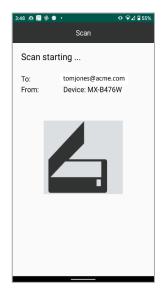

Synappx Go mobile app – Ready for scan screen

## **Copy Features**

There is no pre-defined set up for the Copy feature.

## **Copy Use**

- 1. Place the document to copy in the MFP feeder or place a single page on the glass.
- 2. Select **Copy**.

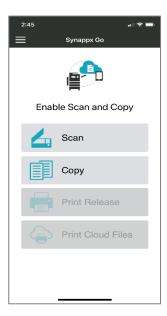

Synappx Go mobile app home screen – Scan/ Copy selection

3. Check the copy settings and, if desired, touch the default copy settings to select another option. Optionally, you can also select the gear icon in the upper right corner to view Version 3.4 | March 2023 Synappx Go Free Version Guide Page | 24

and change any of the supported copy settings. Note: Some settings are only available in the full licensed version.

## Available options include:

- Number of copier
- 2-Sided copy settings
- Color mode settings
- Staple
- Paper select
- Copy ratio

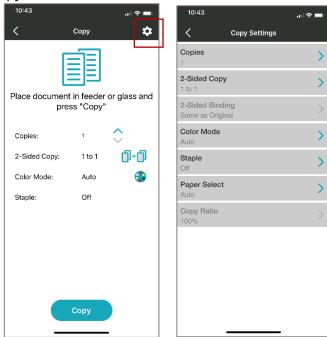

Synappx Go mobile app- Settings icon and copy settings screen

- 4. Select Copy.
- 5. You are prompted to scan the Synappx QR code on the MFP front panel. Press **OK** on that page and your camera will automatically open (note: the first time, you will be asked to allow the Synappx Go app to access your camera).

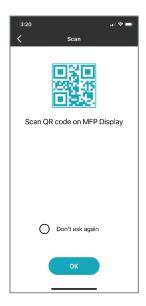

Synappx Go mobile app- Scan QR code instruction

6. Point your phone at the MFP Synappx QR code. Depending on the MFP model, you may have to select the **Synappx Go – No Login** button or **Advanced** button, then **Synappx** 

## **On Supported Sharp A3 Models**

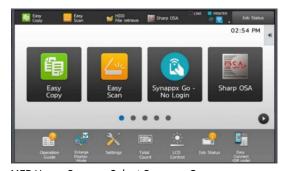

MFP Home Screen - Select Synappx Go

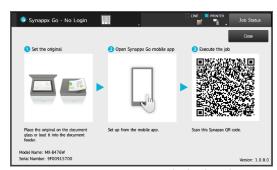

Synappx Go app screen. QR code displayed.

**Go – No Login** button on the front panel before the QR code is displayed. Note: In the **On Supported Sharp A4 Models** 

future, some models will be configurable so QR codes can be shown on the MFP home screen (with no touch required.

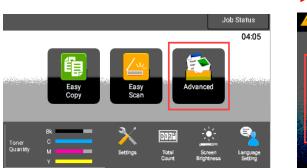

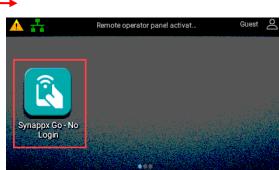

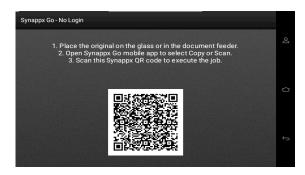

Synappx Go app page - QR code displayed

7. When the mobile camera captures the QR code image, MFP will start to copy and you will see the success screen. The app returns to the home page. Note: You need to scan the QR code again is you want to copy another document.

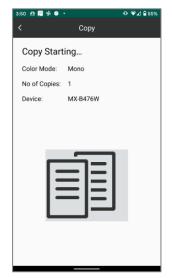

Synappx Go app - Copy starting screen

## **Upgrading to Licensed Synappx Go App**

You can easily upgrade from the unlicensed version to the more featured, licensed Synappx Go app once you have a license and your Admin has completed the full Synappx Go system configuration. After that Admin set-up, simply go to Settings (upper left corner) and select Log

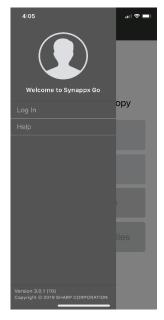

Synappx Go app – Settings screen

You will be prompted to enter your normal user log in credentials. Once confirmed, you will have access to full Synappx Go features. See Synappx Go User Guide for details.

## **Appendix**

If setting up the Sharp MFP with SMTP email to send scans, the following are directions for how to acquire the app password.

## **Generate App Password (Microsoft 365)**

1. Your Microsoft 365 account must have multi-factor authentication set to enforced.

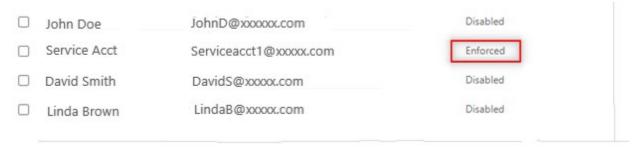

a. Select service settings, select Allow users to create app passwords to sign in to non-browser apps.

# multi-factor authentication users service settings

app passwords (learn more)

- Allow users to create app passwords to sign in to non-browser apps
- O Do not allow users to create app passwords to sign in to non-browser apps

trusted ips (learn more)

- Skip multi-factor authentication for requests from federated users on my intranet
- 2. Request an App Password from your Microsoft 365 account.
  - a. Sign into your work account and then go to your My Account page.
  - b. Select **Security info** from the left navigation pane or from the link in the **Security** info block, and then select Add Method from the Security info page.

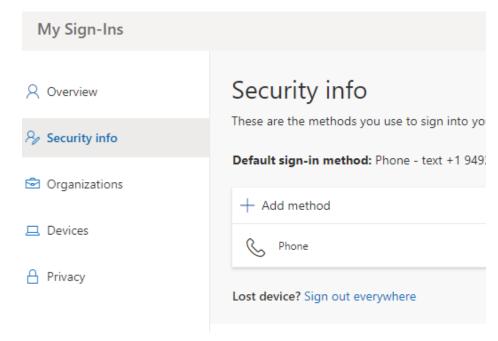

c. On the Add a method page, select App password from the list, and then select Add.

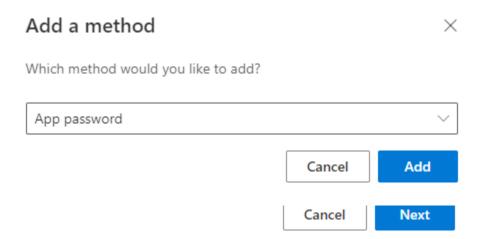

d. Type the name of the app that requires the app password and then select **Next.** 

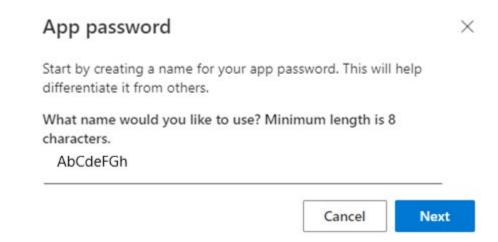

Copy the text from the **Password** box, paste the password in the password area of the app and then select **Done.** 

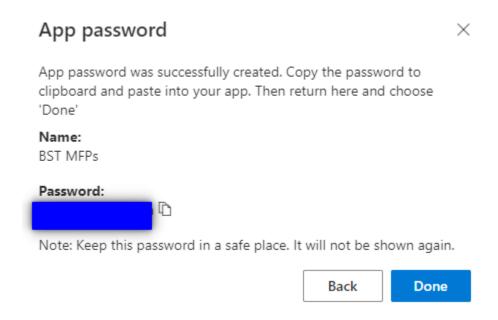

g. App password can be deleted if no longer needed.

## **Configure use with App Password (Google)**

- 1. Request an App Password from you Google account. Your Google account must have 2step Verification enabled.
  - a. Select your user profile icon.
  - b. Select Manage your Google Account.
  - c. Select Security.

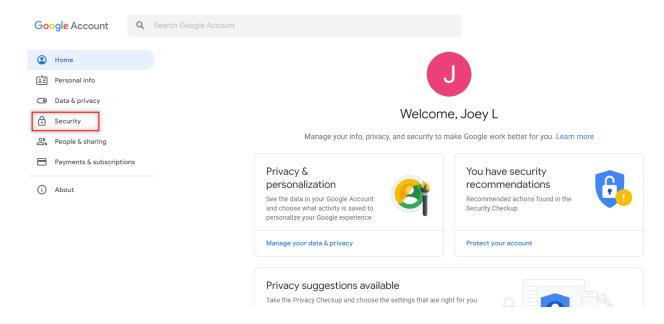

d. In the Signing in to Google block, select App Password.

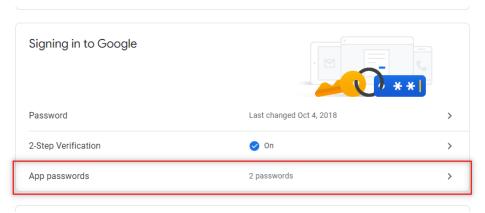

e. Select app of Mail.

## ← App passwords

App passwords let you sign in to your Google Account from apps on devices that don't support 2-Step Verification. You'll only need to enter it once so you don't need to remember it. Learn more

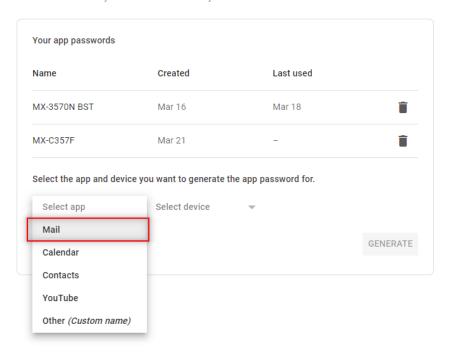

f. Select device of **Other (Custom name)**, type a name and then select **Generate**.

## ← App passwords

App passwords let you sign in to your Google Account from apps on devices that don't support 2-Step Verification. You'll only need to enter it once so you don't need to remember it. Learn more

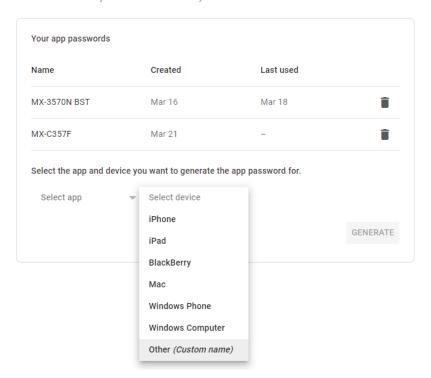

- g. App password will be shown, save App Password.
- h. App password can be deleted if no longer required.

This page is intentionally left blank.

# SYNAPPX

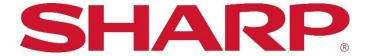

For more information, visit the <u>Synappx support site</u>.

 $\label{lem:constraints} \textbf{Access the} \ \underline{\textbf{Synappx Terms of Use}} \ \textbf{at} \ \underline{\textbf{https://business.sharpusa.com/synappx-support/about/termsofuse}}.$  ${\bf Access\ the\ Synappx\ Privacy\ Policy\ at\ https://business.sharpusa.com/synappx-support/About/Privacy.}$ Access the Synappx End User License Agreement at https://business.sharpusa.com/synappx-support/about/EULA. ©2023 Sharp Electronics Corporation. All rights reserved.

Design and specifications subject to change without notice. Some images appearing in this document are simulated. Sharp, Synappx, MICAS™, OSA® and all related trademarks are trademarks or registered trademarks of Sharp Corporation and/or its affiliated companies. Adobe® and Adobe® PDF are registered trademarks of Adobe in the United States and other countries. Amazon, Alexa and all related logos are trademarks of Amazon.com, Inc. or its affiliates. Android, Google Workspace™, Google, Google Chrome™, Google Docs™, Google Drive™, Google Sheets™, and Google Slides™ are trademarks of Google, Inc. Apple®, iCloud®, Mac®, macOS® and iPhone® are registered trademarks of Apple Inc., registered in the U.S. and other countries, Azure, Microsoft<sup>®</sup>, Microsoft<sup>®</sup> 365, Microsoft Teams, Outlook<sup>®</sup>, OneDrive<sup>®</sup>, PowerPoint<sup>®</sup>, Sharepoint, Windows<sup>®</sup> and Windows® 10 are registered trademarks or trademarks of Microsoft Corporation in the U.S.A. and other countries. Box is a trademark of Box, Inc. Crestron® and the Crestron logo are trademarks or registered trademarks of Crestron Electronics, Inc. in the United States, other countries or both. Dropbox is a trademark Dropbox, Inc. GoToMeeting® is a registered trademark of LogMeIn, Inc., in the United States and other countries. IOS is a trademark or registered trademark of Cisco in the U.S. and other countries and is used under license. Shuttle is a registered trademark of Shuttle Inc. WEBEX, CISCO, Cisco WebEx, the CISCO logo, and the Cisco WebEx logo are trademarks or registered trademarks of Cisco Systems, Inc. and/or its affiliated entities in the United States and other countries. wePresent® and MirrorOp® are registered trademarks or trademarks of Barco Inc. ZOOM is a trademark of Zoom Video Communications, Inc. All other trademarks are the property of their respective holders.